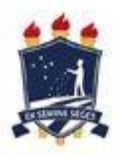

## **INSTRUÇÕES PARA ACESSO E REALIZAÇÃO DO EXAME DE PROFICIÊNCIA EM LÍNGUA ESTRANGEIRA (INGLÊS E ESPANHOL) INSTRUÇÕES GERAIS**

- 1. O exame de proficiência em língua estrangeira (INGLÊS E ESPANHOL) será realizado de forma remota, por videoconferência através do Google Meet e a prova será aplicada utilizando-se o sistema *Socrative*;
- 2. Todos os alunos/candidatos que irão realizar o exame de proficiência em língua estrangeira (INGLÊS E/OU ESPANHOL) deverão acessar o link<https://meet.google.com/dsd-qcha-uwk> partir das 8:45h, portando um documento de identificação com foto, que deverá ser apresentado ao membro da banca examinadora para conferência;
- 3. O acesso à sala virtual de aplicação só será permitido até as 8:59h. Após esse horário (9:00h), o acesso a prova será liberado, não sendo permitido a entrada de novos alunos/candidatos;
- 4. O aluno/candidato deverá permanecer com a câmera (*webcam*) ligada durante todo o período de realização de prova;
- 5. O aluno/candidato deverá preencher o formulário eletrônico da frequência de participação que será disponibilizado no *chat* da sala virtual durante a realização da prova.

## **INSTRUÇÕES DE ACESSO À PLATAFORMA SOCRATIVE E REALIZAÇÃO DO EXAME**

- 1. Para o exame de proficiência, você deve acessar o link **<https://b.socrative.com/login/student/>**;
- 2. Após acessar a página é possível alterar o idioma para português clicando na bandeira que tem abaixo da caixa de login (opcional);
- 3. Para acessar o exame, a página solicitará o nome da turma. Utilize **PPGMVINGLES** (para acessar o exame de proficiência em língua inglesa) ou **PPGMVESPANHOL** (para acessar o exame de proficiência em língua espanhola);
- 4. O exame será liberado na plataforma às 9:00h, sendo assim, caso entrem antes desse horário e faça o login na turma, aparecerá um ícone piscando, informando que aguarde a liberação do teste;
- 5. Após o exame liberado a plataforma solicitará seu **nome. Por favor, insira o nome completo e clique em "DONE"**;
- 6. Pronto, você terá acesso a todas as questões e poderá avançar ou retroceder utilizando a caixa de navegação abaixo delas;
- 7. Após responder todas as questões, para finalizar o exame e enviar, clique no botão "laranja" **FINISH QUIZ** no lado superior direito;
- 8. A avaliação será **finalizada às 12:00h**.
- 9. Caso possuam alguma instabilidade ou perda da conexão da plataforma, entrar em contato com a banca examinadora e relatar o ocorrido.